# CISDM User Guides

# **Administrative Tasks**

[First Time Login](#page-1-0)  [Changing Password and Email](#page-2-0)

# **School Data**

[School Support Plan](#page-3-0)  [School Progress and Goal Achievement](#page-4-0)  [Tier I Supports](#page-5-0)

## **Student Data**

[New Student Profile](#page-6-0) [Student Support Plan](#page-7-0) **[Student Monitoring Page](#page-8-0)** [Tier II and III Supports](#page-9-0)  **Student Progress and Case Notes** [Student Goal Achievement](#page-11-0)  [Student EOY\\_Closeout Status](#page-12-0) [Updating Case List for New School Year](#page-13-0) 

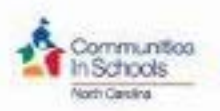

<span id="page-1-0"></span>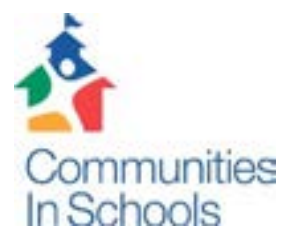

### **CISDM Training Series: Logging into CISDM for the First Time**

In your internet browser, go to the website www.cisdm.net.

Click on *Forgot Your User ID or Password?*.

Enter your User ID and Password and click the 'Logon' button.

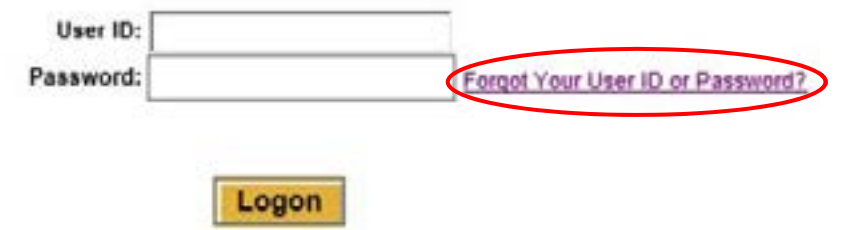

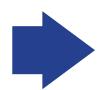

In the *User ID* field, enter the username that your supervisor or affiliate staff provided to you. Click *Submit.*

#### **Forgot Your Password?**

To receive a temporary password, enter your User ID, then click "Submit." An email with the password will be sent to the email address associated with your profile. You will use this temporary password to login and create a permanent password.

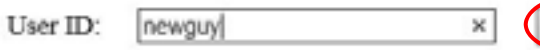

If your request was successful, you should receive the following message:

Temporary password sent to your account; use this password to login and reset your password.

Submit

Click Here to return to the Login Page.

You should receive an email with the subject "Requested Password Information" in your inbox at the email address that was set up for your account in CISDM. The content of the email will include a

<span id="page-2-0"></span>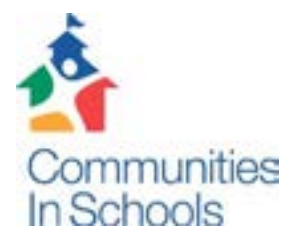

 $\mathcal{L}^{\mathcal{L}}$ 

### **CISDM Training Series: Changing Your Password and Email Address**

Click on *My Account* in the gold menu bar.

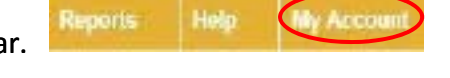

To change your password, click on *Change Password.* Enter your current password, then choose a new one and enter it the same way in both the *Password* and *Confirm Password* fields. Click *Save.*

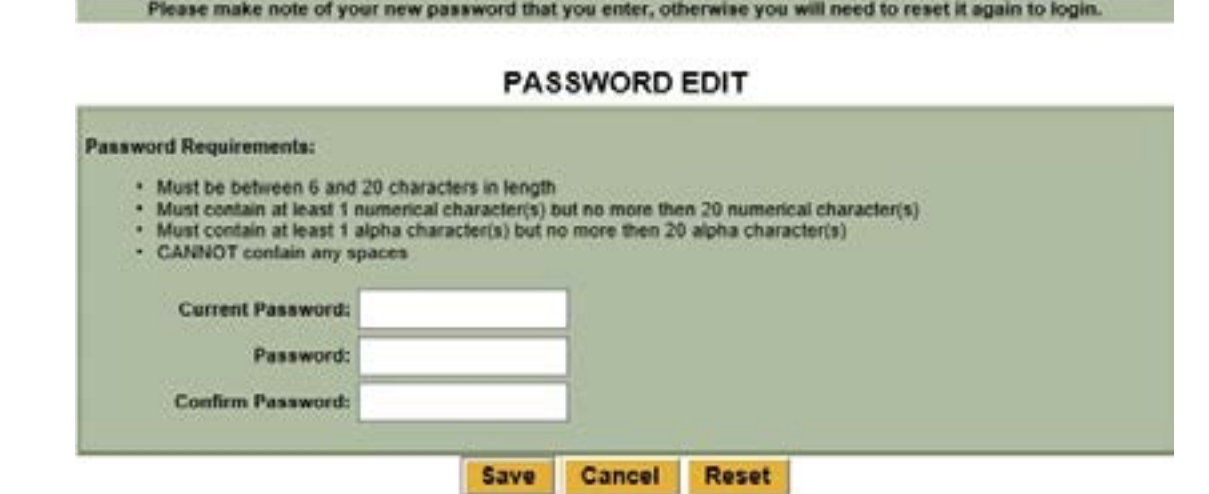

To change your email address or other contact information, click on *Edit Account.* Make any needed changes and click *Save.*

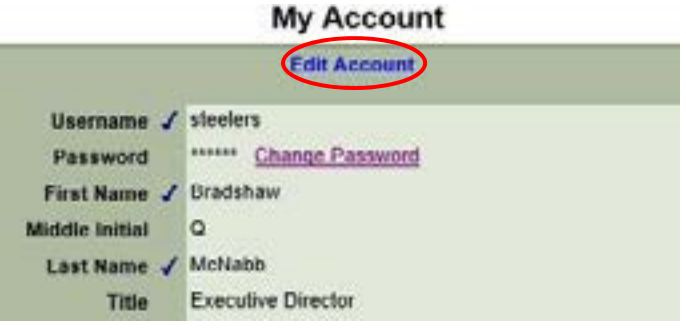

<span id="page-3-0"></span>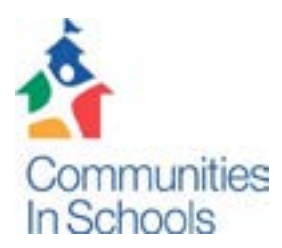

### **CISDM Training Series: Creating a School Support Plan**

In the School Mgmt menu, navigate to *School Support Plan*.

Click on the *Create School Support Plan* button. You can also edit existing plans here (the button will read *Edit School Support Plan*).

Check off the items that are relevant to your school under the Risk Factors section. This information will come from the needs assessment you conducted.

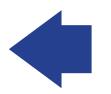

Assign the school‐wide goals that you plan to work on this year. Regardless of the goals chosen, Average Daily Attendance OR Chronic Absenteeism, Suspension, Standardized Test Proficiency OR End of Course Testing, and Graduation and Dropout Rates are required to be tracked for each CIS model school. *Note: If your affiliate/state office is tracking additional metrics, these will also appear in the School Support Plan and can be assigned to schools as needed.* 

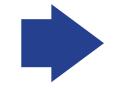

Document the support categories that you plan to provide/broker. Click *Save*.

Under the word *Metrics* on the left side of the screen, you will see the list of metrics that you chose to track for your school*.*

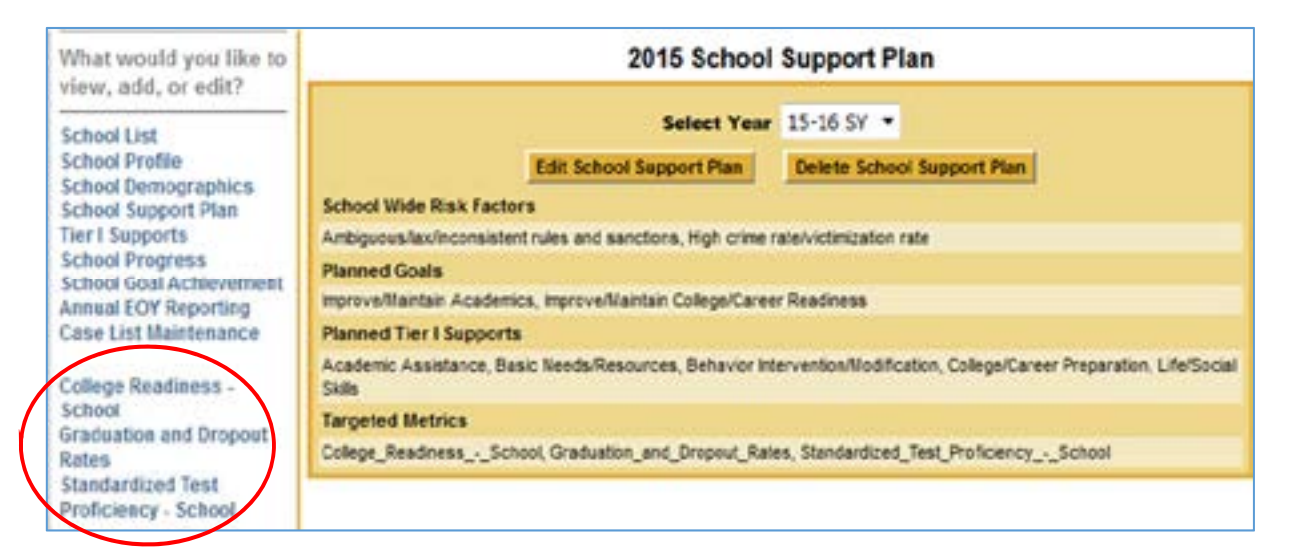

<span id="page-4-0"></span>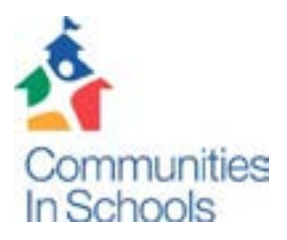

### **CISDM Training Series: Documenting School Progress and School Goal Achievement**

In the School Mgmt menu, navigate to *School Progress*.

Click on the *Document School Progress* button. In order to document progress toward goals, you have to have created a School Support Plan.

From the dropdown menus, choose the report period, report date, and whether you have provided Tier I Supports to address each goal so far this school year. You can also add comments to provide context to your responses. Click *Save.*

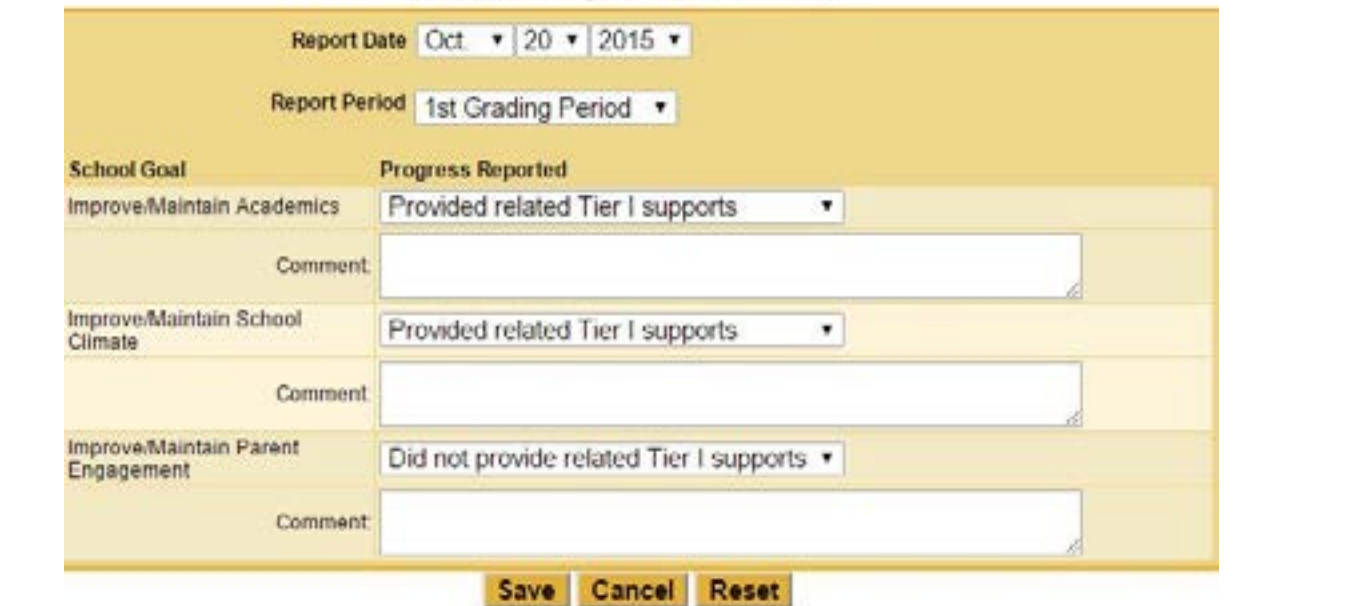

#### School Progress For 15-16 SY

At the end of the school year, navigate to *School Goal Achievement* under the School Mgmt menu.

Click *Edit* in blue font.

<span id="page-5-0"></span>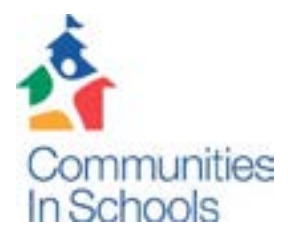

### **CISDM Training Series: Entering Tier I Supports**

In the School Mgmt menu, navigate to *Tier I Supports*.

Click on the *Add* button.

Enter the applicable information for this Tier I Support. Be sure to choose the correct school year, report period (month) and dates; the default values will reflect the date that you are entering the information. Student Support Category and Provider Type are required. If you are using the Donation type and value fields (e.g., for Basic Needs/Resources), you might enter zero (0) hours. If you are entering a Site Coordination‐related support, you might enter zero (0) for the number of students directly served.

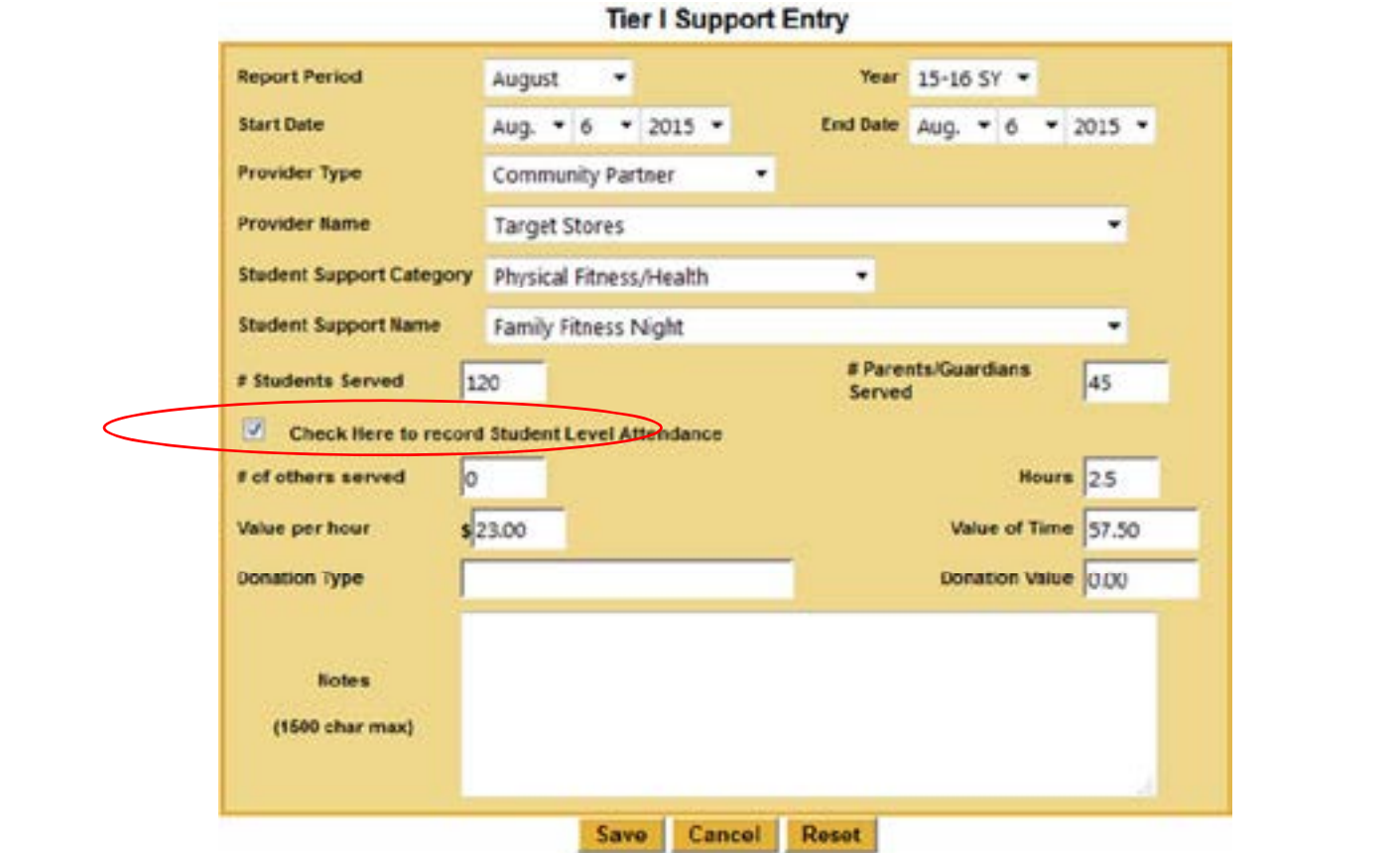

<span id="page-6-0"></span>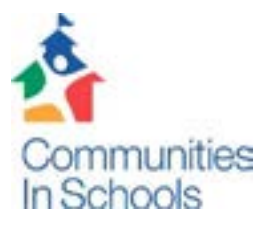

### **CISDM Training Series: Creating a New Student**

In the Student Mgmt menu, navigate to *Case List*.

Note: If the Grade Level is in red font, he or she does not have a current grade level for this *school year. A student must have a current grade level for a particular year in order to appear* on that year's reports. If a student's name is in red font, he or she does not have a Student *Support Plan for this school year.*

Click on the *Add Student* button.

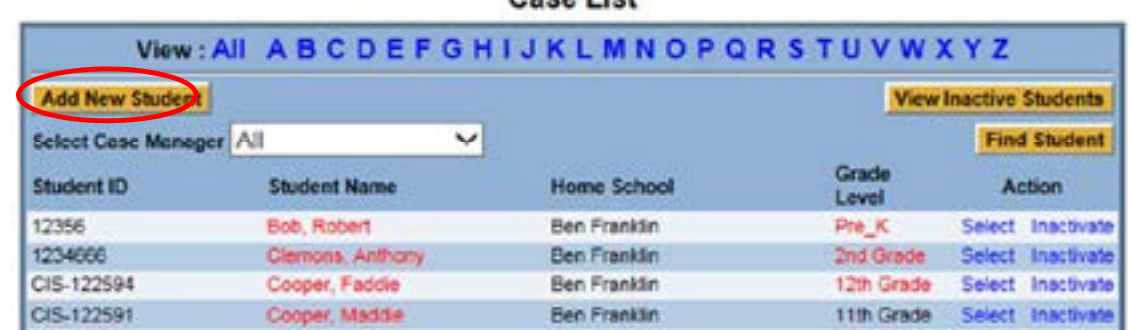

Conn Lint

Complete the information in the Student Profile (items with a blue checkmark are required). *Note: You must have parent consent for each case managed student that you enter into CISDM. Otherwise, you will be unable to track additional information such as student supports and metrics. If you navigate to other parts of the system for this student, you will be redirected to the Student Profile.*

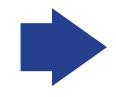

<span id="page-7-0"></span>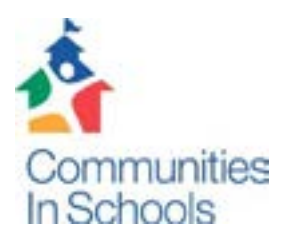

### **CISDM Training Series: Creating a Student Support Plan for an Existing Student**

In the Student Mgmt menu, navigate to *Student Support Plan*.

From the Case List, choose the student record you want to work with.

Click on the *Create Student Support Plan* button. You can also edit existing plans here (the button will read *Edit Student Support Plan*).

#### **Current Student**

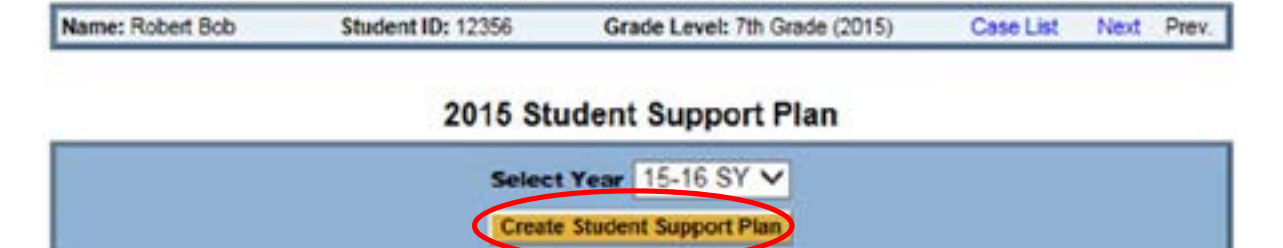

Check off the items that are relevant to your student under Student Attributes, Risk Factors, and Developmental Assets. This information will come from the needs assessment you conducted.

#### **Document Student Attributes**

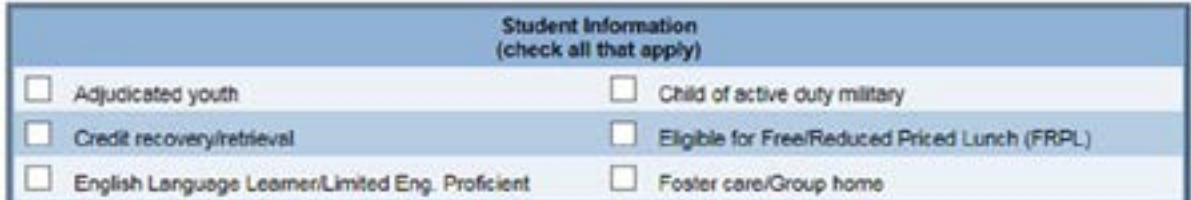

Assign the goals that you and your student plan to work on this year. For each goal, choose at least one metric to track in order to measure progress throughout the year. For each metric, enter a target value that the student will try to reach.

<span id="page-8-0"></span>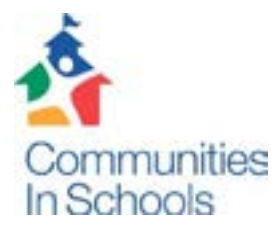

### **CISDM Training Series: The Student Monitoring Page**

In the Student Mgmt menu, navigate to *Case List*. Choose the student you want to work with and click on *Student Monitoring Page* on the left side of the screen.

Click on the *New Intake Record* button.

#### **Current Student**

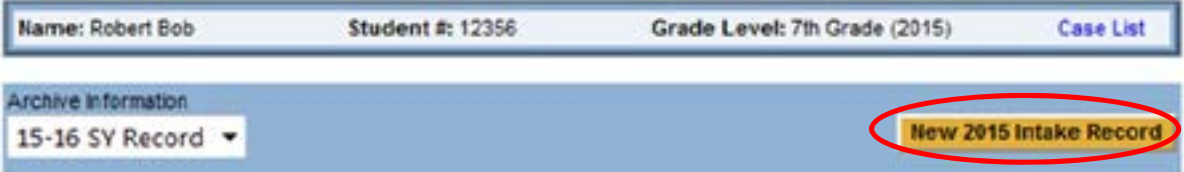

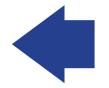

Enter the date of your needs assessment of this student. *Note: The school year should default to the current year.*

Enter the Personalized Goals that you and your student will work on this year (these are outside of the standard list of goals found in the Student Support Plan). Click *Save*.

Enter your Parent Engagement Strategy for this student. Click *Save*.

#### **Student Monitoring Page**

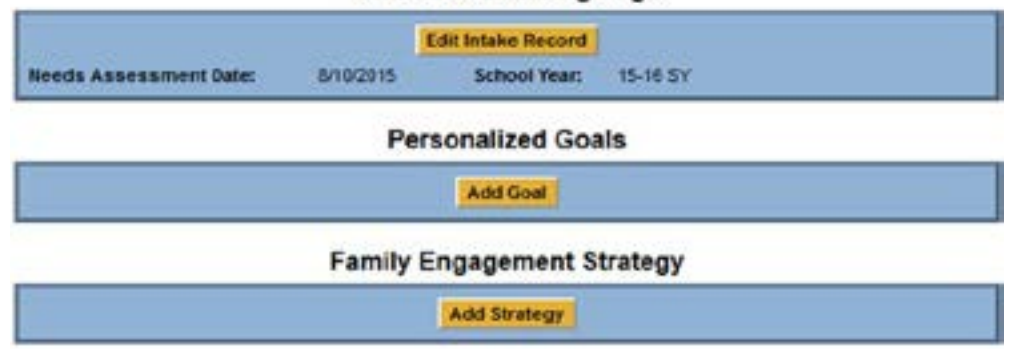

Choose the metric you want to document and click on *Add Entry. Note: Each grading period, you can enter the student's data on this page for the metrics you are tracking.*

<span id="page-9-0"></span>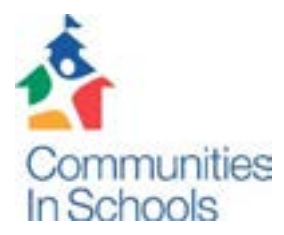

### **CISDM Training Series: Entering Tier II and Tier III Supports**

In the Student Mgmt menu, navigate to *Tier II and III Supports*.

From the Case List, choose the student record you want to work with.

Click on the *Add* button.

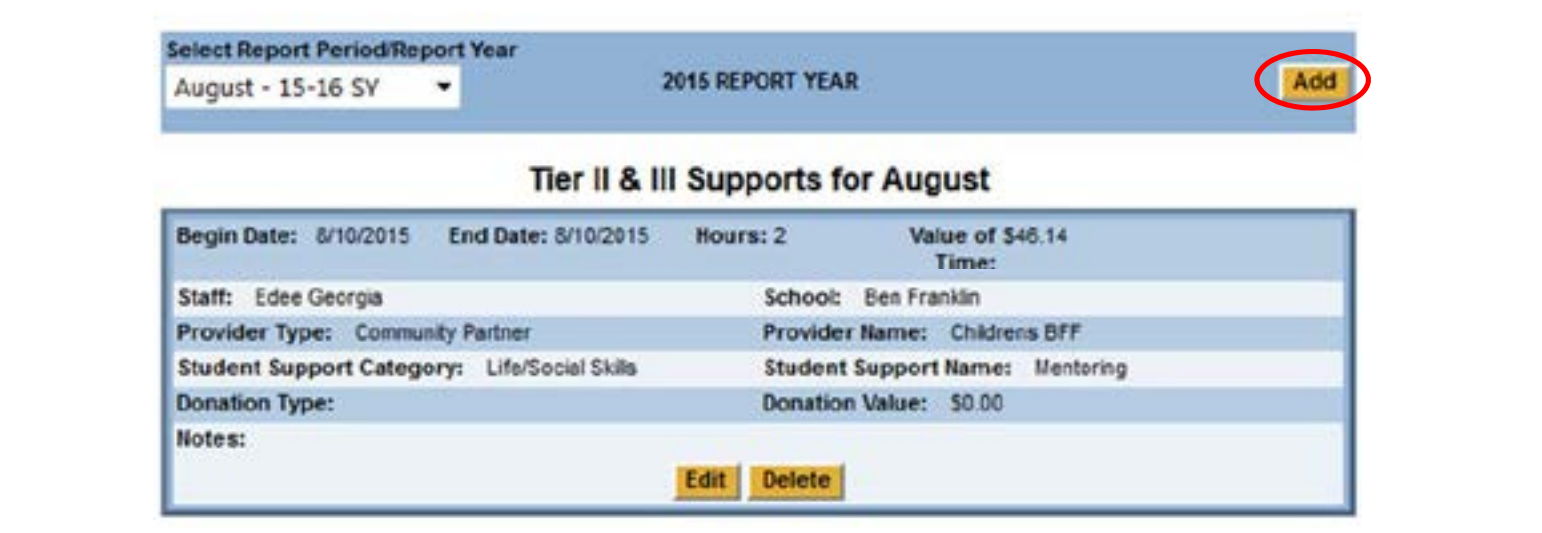

Enter the applicable information for this Tier II or III Support. Be sure to choose the correct school year, report period (month) and dates; the default values will reflect the date that you are entering the information. Student Support Category, Provider Type, and the Tier II or III designation are required. If you are using the Donation type and value fields (e.g., for Basic Needs/Resources), you might enter zero (0) hours.

<span id="page-10-0"></span>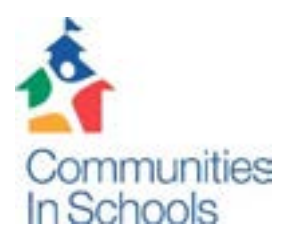

### **CISDM Training Series: Documenting Student Progress and Case Notes**

In the Student Mgmt menu, navigate to *Student Progress*.

From the Case List, choose the student record you want to work with.

Click on the *New Progress toward Goals* button. In order to document progress toward goals, you have to have created a Student Support Plan.

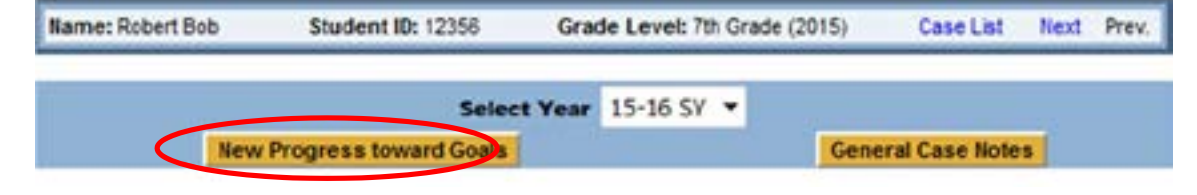

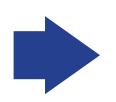

Choose the report period, report date, and progress option from the dropdown menus. You can also add comments to provide context to your choice. Click *Save.*

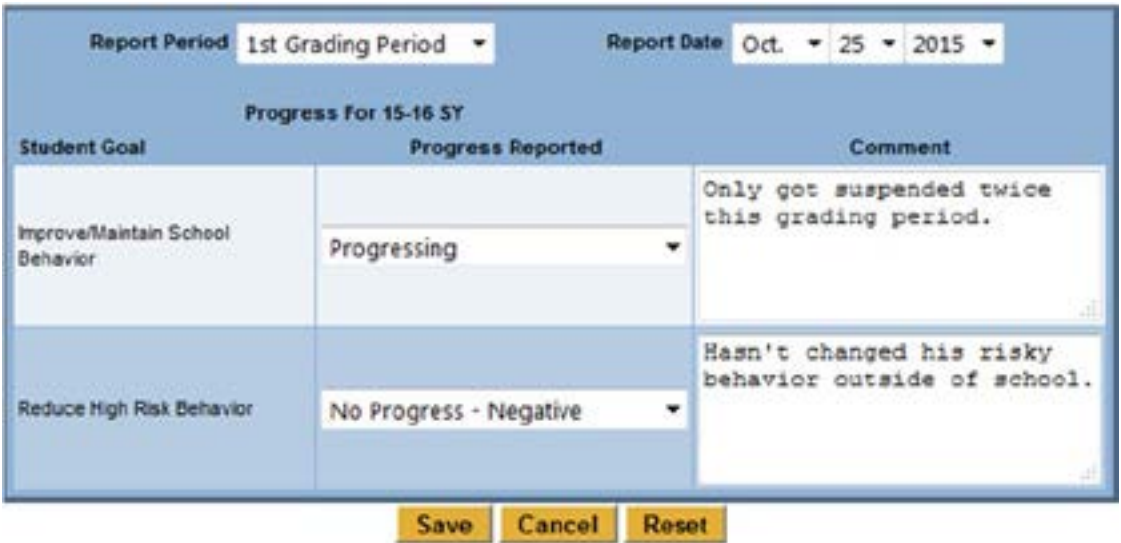

To enter case notes for your student, choose the *General Case Notes* button on the initial Student Progress screen.

<span id="page-11-0"></span>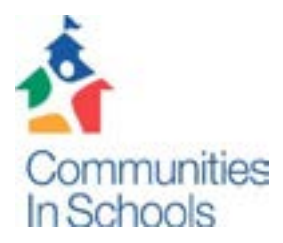

### **CISDM Training Series: Documenting Student Goal Achievement**

In the Student Mgmt menu, navigate to *Student Goal Achievement*.

From the Case List, choose the student record you want to work with. Click on the *Document Goal Achievement* button.

#### **Student Goal Achievement**

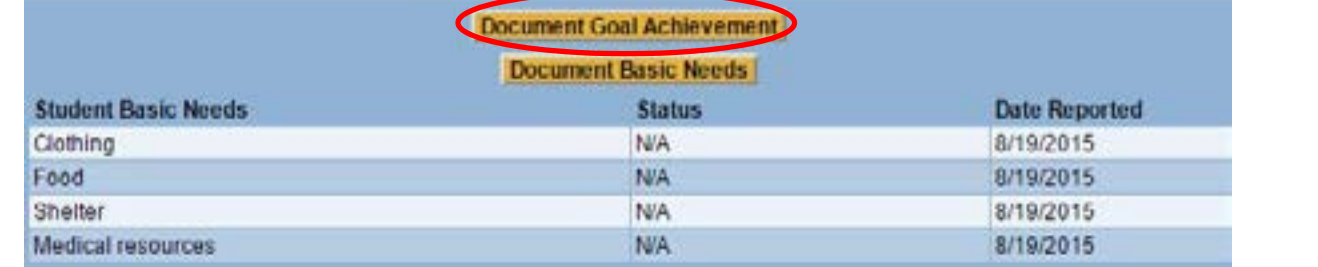

Choose the report period and report date from the dropdown menus. The report periods are included for the instances in which you want to document that a student met his or her goal earlier in the school year. Otherwise, you will choose a report period of Final to show that goal achievement occurred by the end of the year. For each goal, choose one of three options to represent the student's result. After each goal, you will have to click *Document Goal Achievement* again to add another entry.

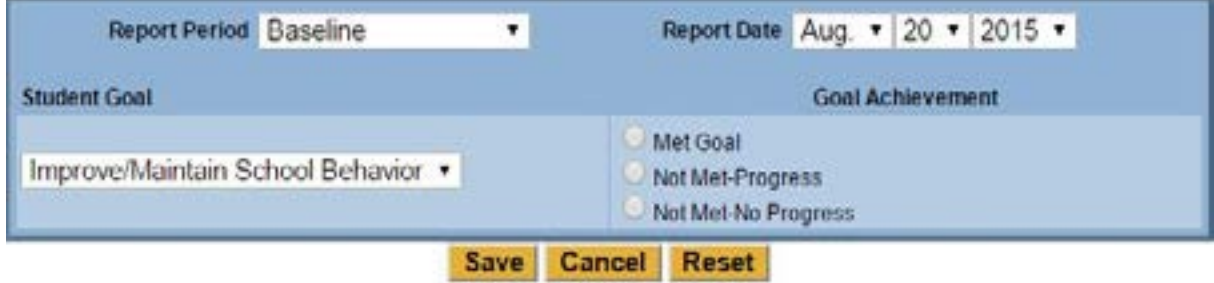

<span id="page-12-0"></span>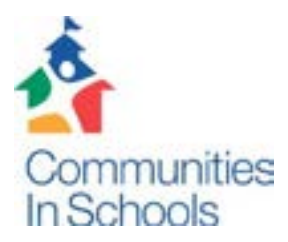

### **CISDM Training Series: Documenting Student EOY/Closeout Status**

In the Student Mgmt menu, navigate to *Student EOY/Closeout Status*.

From the Case List, choose the student record you want to work with.

Click on the *Document EOY Status* button.

There are two required dropdown menu fields that you will complete: *EOY Status* and *Closeout Status*. There will also be three optional fields that you will complete for graduating seniors, if you have the information: *Postsecondary Plans, College Attending, and Alumni Contact Information* (email address and phone number).

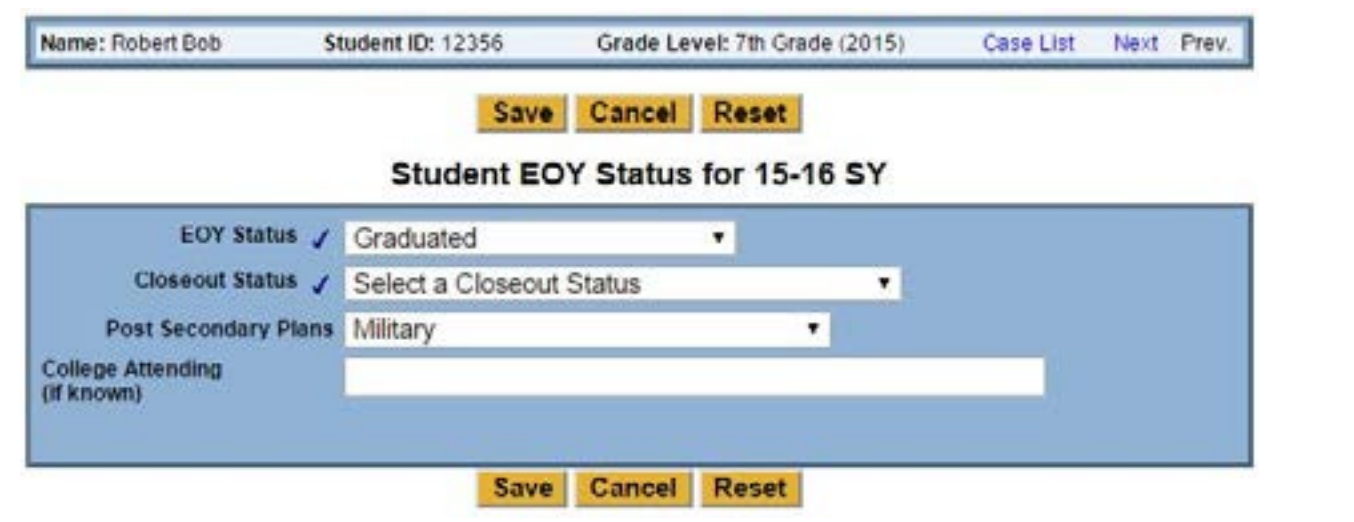

<span id="page-13-0"></span>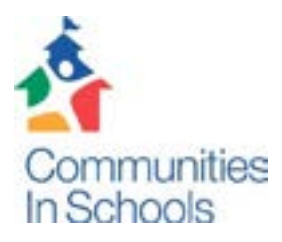

### **CISDM Training Series: Updating Your Case List for the New School Year**

In the School Mgmt menu, navigate to *Case List Maintenance*.

There are a number of functions that you can perform in batch through Case List Maintenance, but at the beginning of a new school year, one of the first tasks you will want to complete will be to update last year's case list through *Grade Level Promotion* (for students who are on your case load again this year and have moved up to the next grade)*, Grade Level Retention* (for students who are on your case load again this year but were retained in their grade)*,* and *Student Inactivation* (for students who are not going to be on your case load again this year)*.* All of your previous students should fall into one of these three groups.

#### **Case List Maintenance**

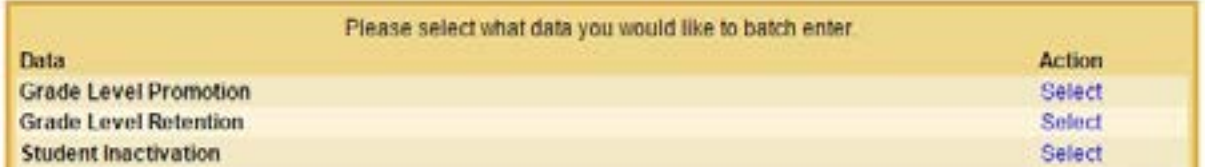

#### Grade Level Promotion

If any of your students are moving to a new CIS school, perhaps because they have gone from  $8<sup>th</sup>$  grade at the middle school to  $9<sup>th</sup>$  grade at the high school, you can choose the new school's name from the dropdown menu. Make sure you choose last school year from the next dropdown menu. The other three menus are optional and allow you to filter for specific students. Highlight the students who were promoted, click *Add to List*, then click *Save.* CISDM will automatically add one grade level to those students' record (e.g., a student in 8<sup>th</sup> grade for the 14-15 SY will now be in 9<sup>th</sup> grade for the 15-16 SY). If the students' grade levels were in red font on the Case List, they will now be black.